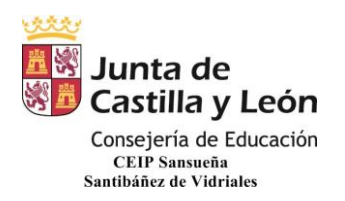

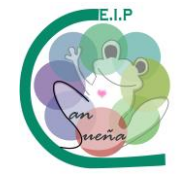

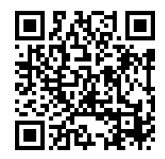

# **ACCESO A TRAVÉS DE LA APLICACIÓN EN EL TELÉFONO MÓVIL O TABLET ANDROID**

1. VAMOS A PLAY STORE Y PONEMOS EN EL BUSCADOR "TEAMS" Y SELECCIONAMOS MICROSOFT TEAMS.

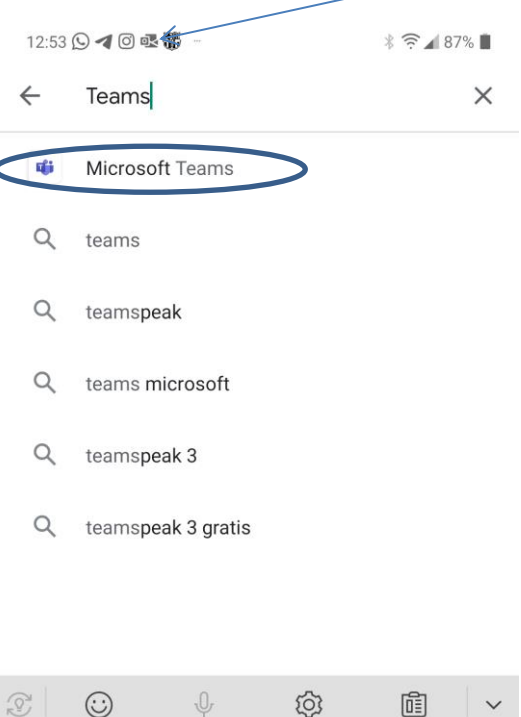

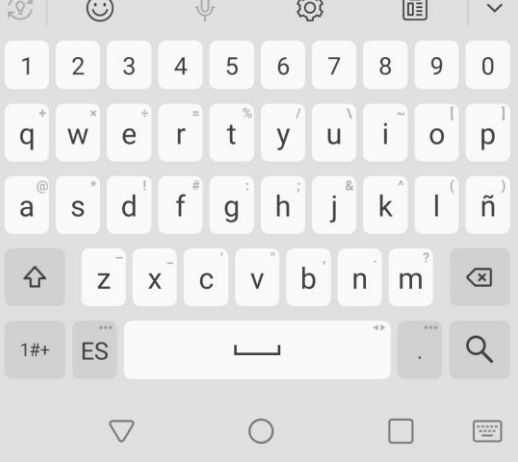

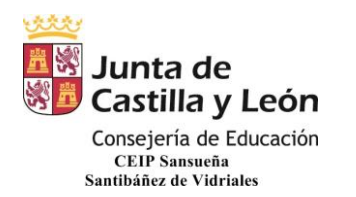

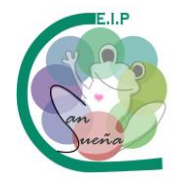

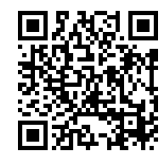

### 2. PULSAMOS EN INSTALAR.

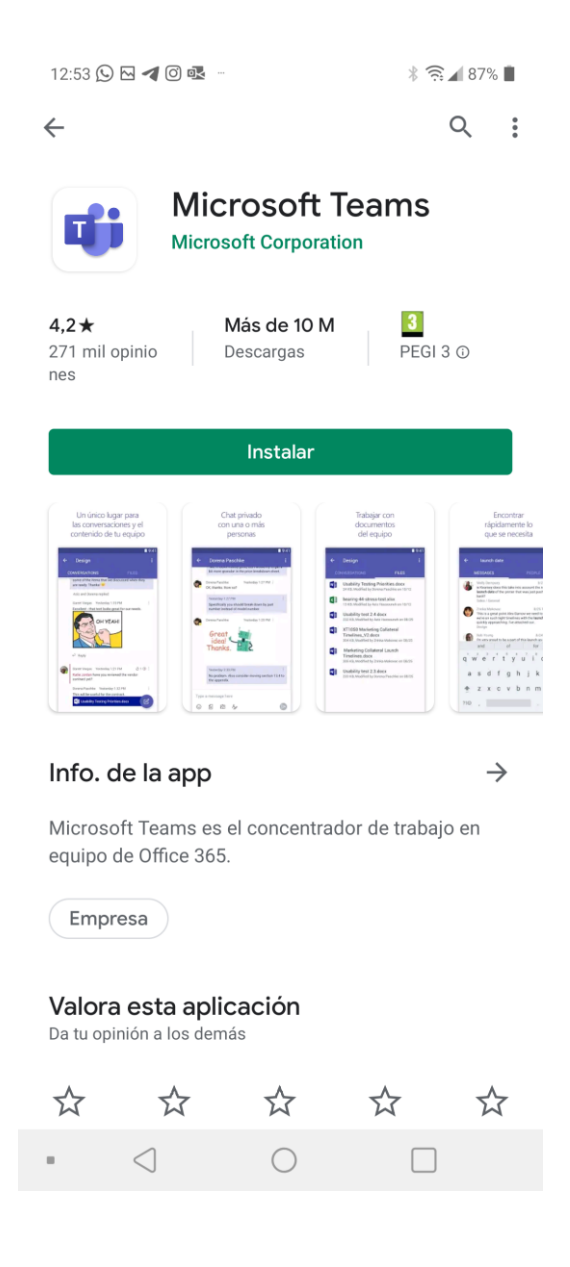

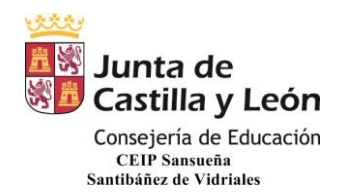

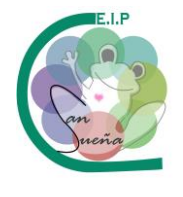

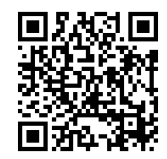

### 3. UNA VEZ INSTALADA, PULSAMOS EN ABRIR.

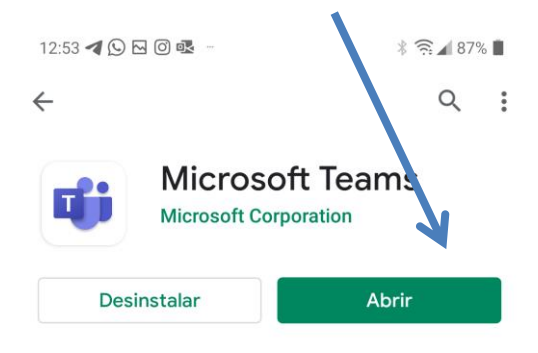

Anuncios Sugerencias personalizadas

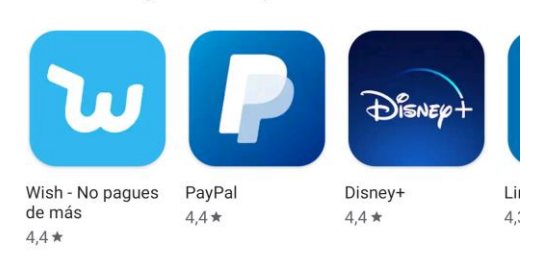

#### También te puede interesar...  $\rightarrow$

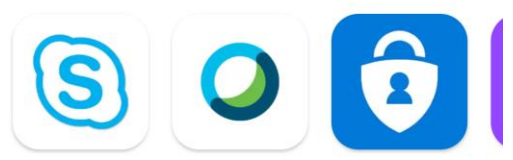

Skype for<br>Business for And...  $4,4*$  $4,4*$ 

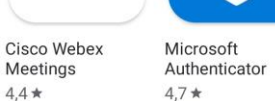

 $\mathsf{Tv}$ 

 $4,1$ 

Meetings  $4,7*$ 

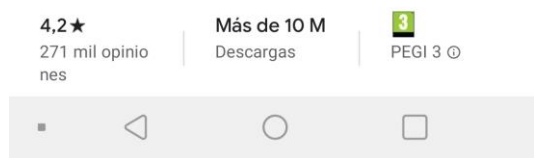

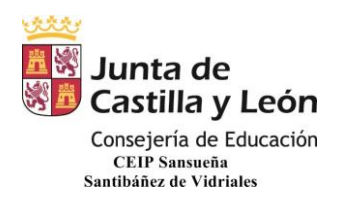

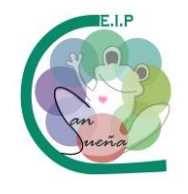

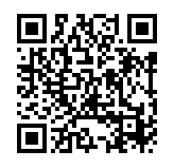

## 4. NOS SALDRÁ ESTA PANTALLA, PINCHAMOS EN INICIAR SESIÓN.

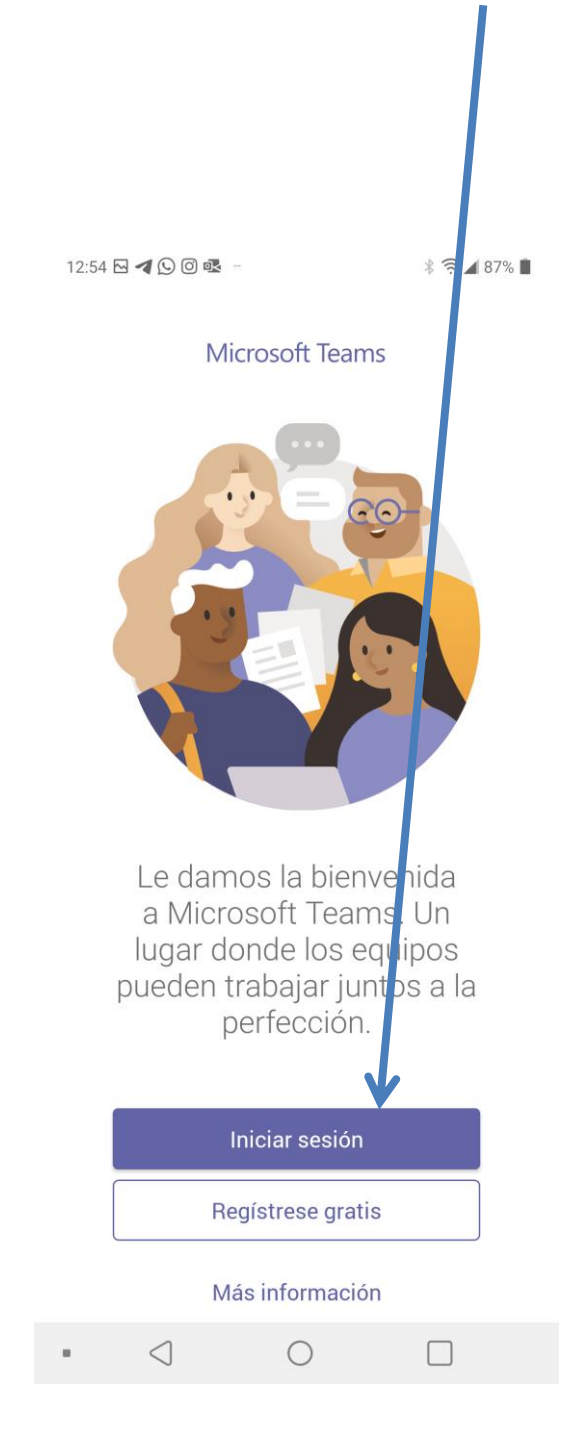

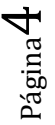

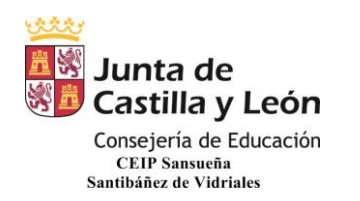

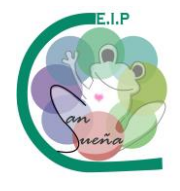

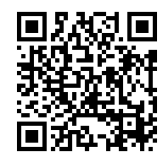

# 5. A CONTINUACIÓN NOS APARECERÁ ESTA OTRA PATALLA DONDE PONDREMOS LA DIRECCIÓN DE CORREO EDUCACYL **(usuario seguido de @educa.jcyl.es)**.

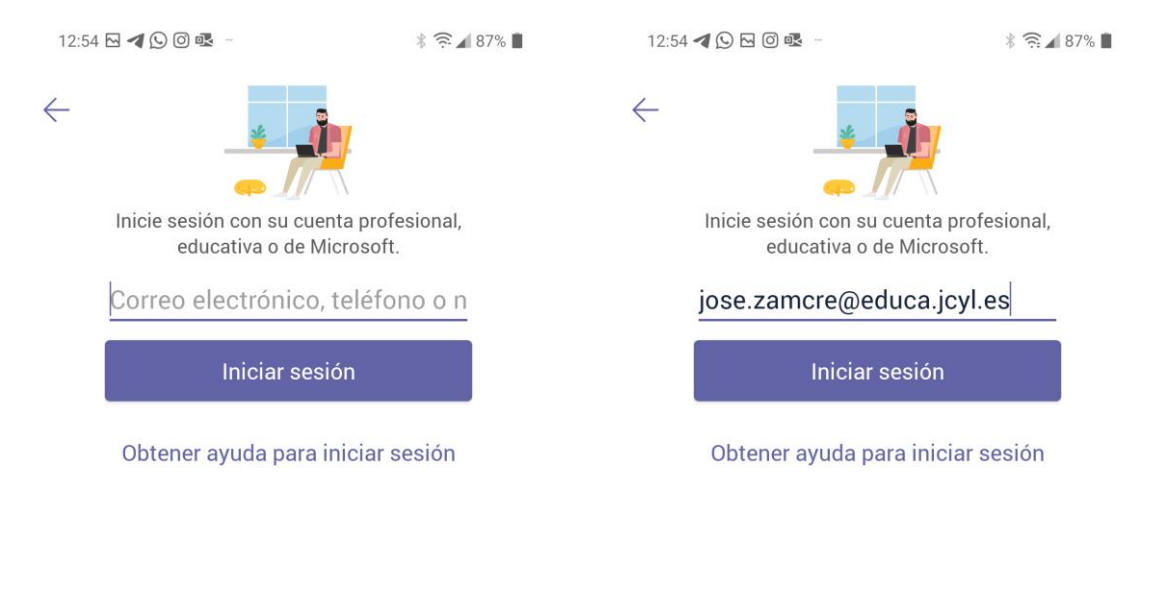

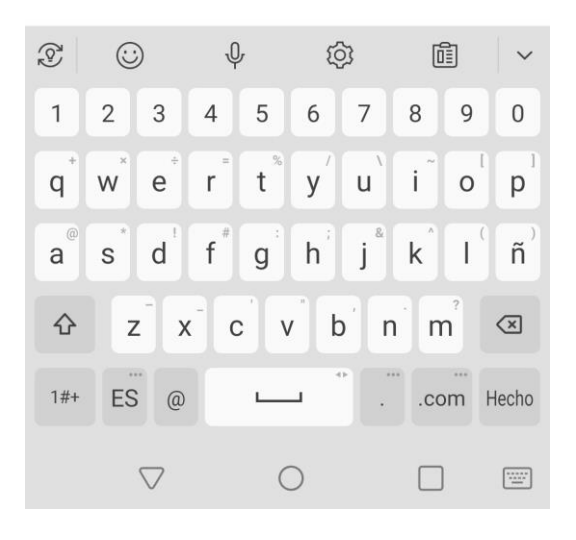

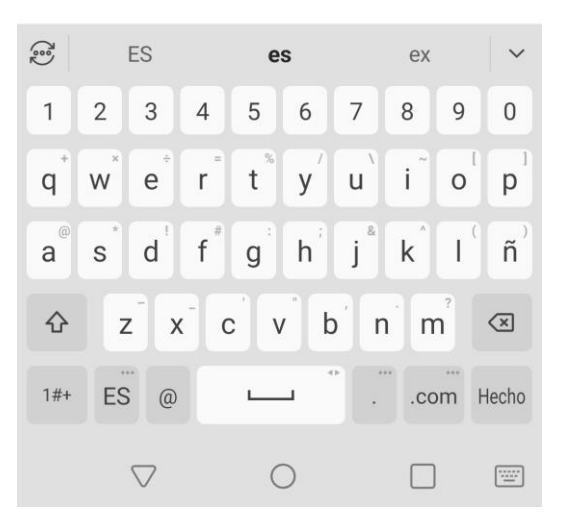

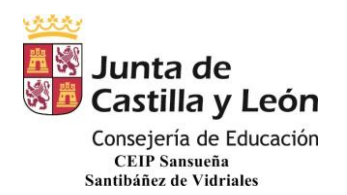

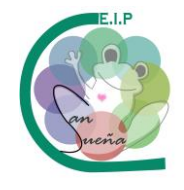

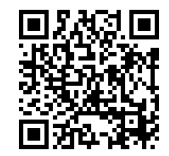

6. POSTERIORMENTE NOS APARECEN ESTAS PANTALLAS E INTRODUCIMOS EL USUARIO Y CONTRASEÑA EDUCACYL **(usuario seguido de @educa.jcyl.es)** Y PULSAMOS EN "Iniciar sesión".

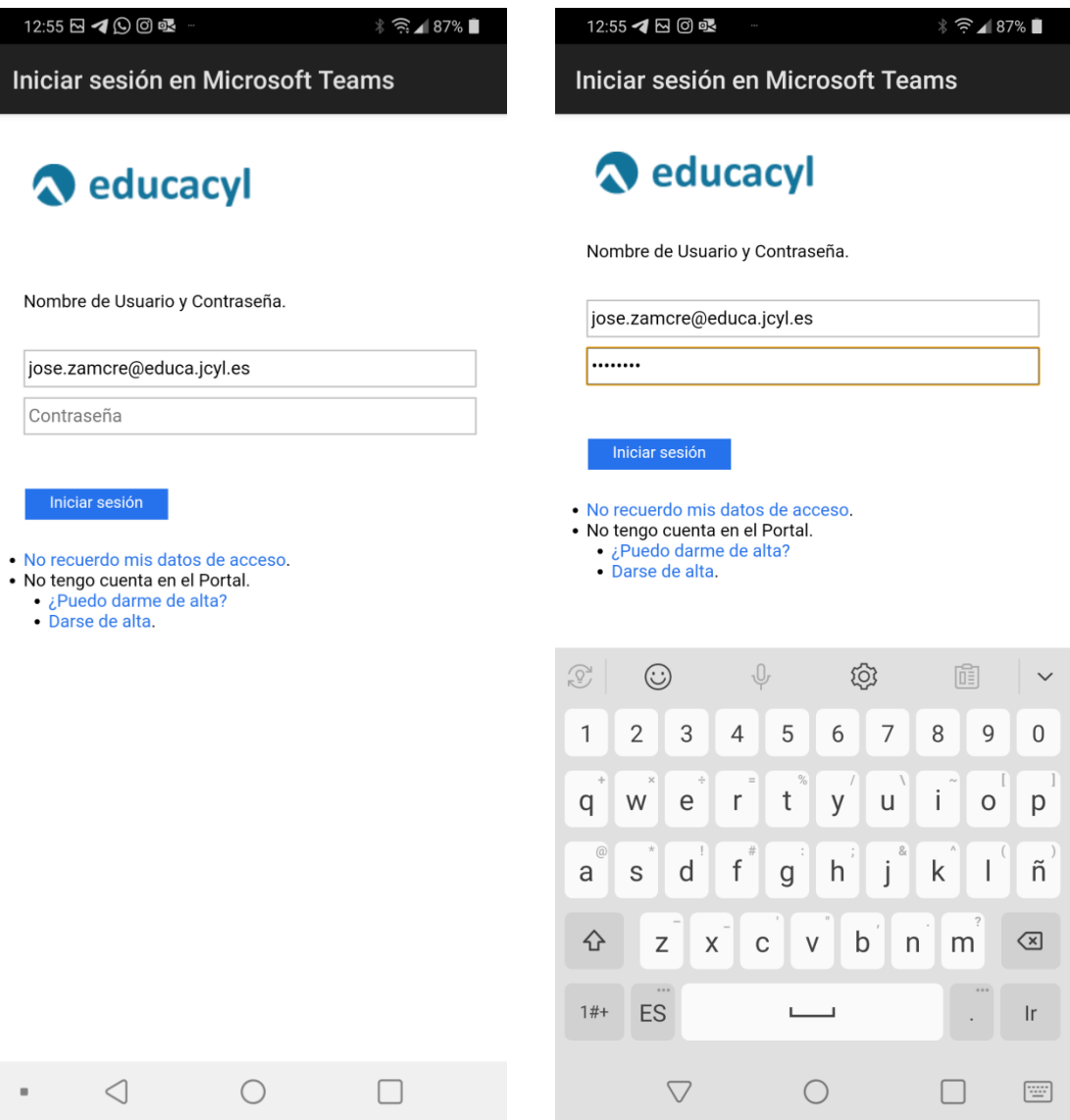

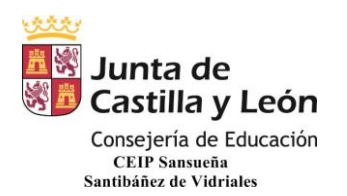

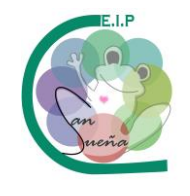

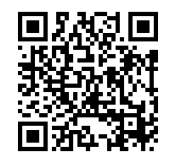

7. POR ÚLTIMO, NOS APARECE ESTA VENTANA CON LOS EQUIPOS A LOS QUE PERTENECEMOS DONDE YA COMENZAREMOS A TRABAJAR (EL TUTOR OS DIRÁ CÓMO Y CUÁNDO).

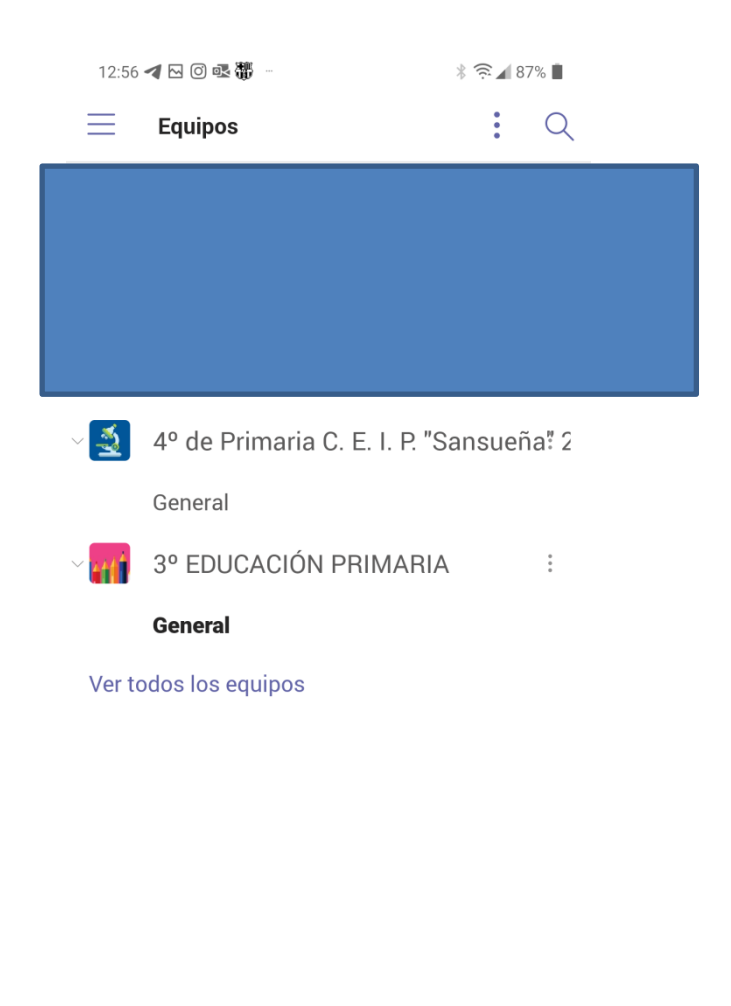

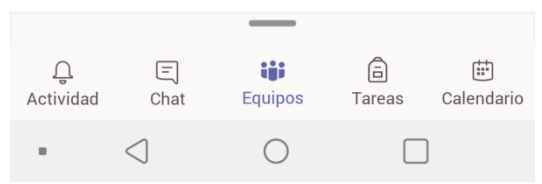

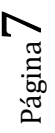